## **6**

#### **Bluetooth-Verbindung**

- Falls Sie die aktuellen Messwerte und den Aufzeichnungsstatus auf einem  $\bullet$ Smartphone oder Tablet einsehen möchten, können Sie die App "DataLogger" (für iOS und Android) aus dem iTunes Store bzw. dem Play Store herunterladen.
- Starten Sie die Smartphone-App. Das Smartphone bzw. Tablet ist nun  $\bullet$ empfangsbereit.
- Drücken Sie auf den Taster des Datenloggers, um das Display einzuschalten. Drücken Sie erneut auf den Taster und halten Sie diesen so lange gedrückt, bis die Option "BLE" erscheint. Der Datenlogger nimmt nun eine Bluetooth-Low-Energy-Verbindung mit dem anderen Gerät auf.

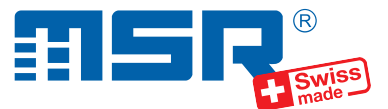

#### **Kurzanleitung MSR147WD**

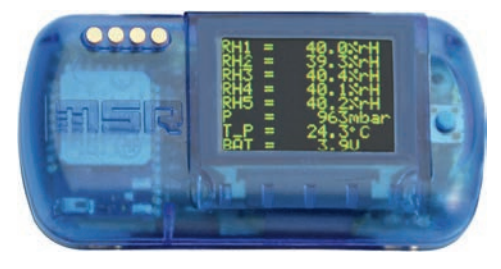

Software-Updates und Antworten auf häufig gestellte Fragen finden Sie im Supportbereich unter **www.cik-solutions.com**.

CiK Solutions GmbH • Wilhelm-Schickard-Strasse 9 •76133 Karlsruhe • +49 721 62 69 08 50

# **7 Datenübertragung zur MSR SmartCloud**

- Bevor Sie Messdaten zur MSR SmartCloud übertragen können, müssen  $\bullet$ Sie ein MSR-SmartCloud-Benutzerkonto eröffnen und Ihren Datenlogger dort registrieren. Folgen Sie dazu der Anleitung auf dem Blatt mit dem Freischaltcode, das Sie zusammen mit Ihrem Datenlogger erhalten haben. Falls Sie keinen Freischaltcode für Ihren Datenlogger besitzen, wenden Sie sich bitte an den MSR-Kundendienst.
- $\bullet$ Die Übertragung der Messdaten zur MSR SmartCloud erfolgt über ein Smartphone oder Tablet. Verbinden Sie dazu den Datenlogger mit einem Mobilgerät wie unter Punkt 6 beschrieben.
- Sie können nun aus der Smartphone-App heraus die Datenübertragung mittels Tippen auf die Schaltfläche "Transfer to Cloud" auslösen. Die Daten werden nun übertragen und auf der MSR SmartCloud angezeigt. **Tipp:** Je nach Datenmenge kann es einige Zeit dauern, bis die Daten auf der MSR SmartCloud sichtbar sind.

V2019-06-13

### **1 Externen Sensor anschliessen**

- **Achtung:** Schliessen Sie externe Sensoren nur gemäss der hier beschriebenen Methode an und beachten Sie einen ausreichenden ESD-Schutz! Sensoren dürfen nicht im laufenden Betrieb gewechselt werden.
- Drücken Sie auf den blauen Taster, um das Display einzuschalten.
- Drücken Sie erneut auf den Taster und halten Sie diesen solange gedrückt, bis unten links "Sensors" angezeigt wird.
- Drücken Sie erneut auf den Taster und halten Sie diesen solange gedrückt, bis "Change" angezeigt wird. Die Sensor-Versorgungsspannung ist jetzt unterbrochen und Sie können den Sensor wechseln. Achten Sie dabei auf die schwarze Markierung.
- Drücken Sie auf den Taster. Es wird ein Reset durchgeführt.
- Der neue Sensor kann nun verwendet werden.

# **2 MSR PC-Software installieren**

- Laden Sie das Installationsprogramm der MSR PC-Software aus dem Internet herunter: **www.cik-solutions.com/datenlogger-monitoringsysteme/msr-support/**
- Starten Sie das Installationsprogramm und folgen Sie den Anweisungen, um die MSR PC-Software auf Ihrem PC zu installieren.

### **4 Datenaufzeichnung starten**

- Stellen Sie im Bereich "Sensoren" des Setup-Programmfensters für jeden Sensor das Zeitintervall ein, mit welchem gemessen und gespeichert werden soll (z.B. "1s", um 1 mal pro Sekunde zu messen).
- Wählen Sie die Option "sofortiger Start".
- Klicken Sie auf die Schaltfläche "Basis-Einstellungen schreiben", um die Konfiguration an den Datenlogger zu übertragen.
- Klicken Sie auf die Schaltfläche "Start", um mit der Datenaufzeichnung zu beginnen. Die blaue LED am Datenlogger blinkt nun alle 5 Sekunden.
- Sie können jetzt den Datenlogger vom USB-Kabel trennen.

# **3 MSR Datenlogger mit PC verbinden**

- Verbinden Sie den MSR Datenlogger mithilfe des mitgelieferten USB-Kabels mit Ihrem PC.
- Die orange LED des Datenloggers zeigt an, dass der Akku aufgeladen wird. Die LED erlischt, wenn der Akku voll ist.

**Wichtiger Hinweis:** Um Schäden vorzubeugen und die Lebensdauer zu erhöhen, darf der Akku nicht vollständig entladen werden. Insbesondere vor einer längeren Lagerung des Datenloggers empfehlen wir, den Akku vollständig zu laden.

- Starten Sie die MSR PC-Software und doppelklicken Sie im Programmauswahlfenster auf "Setup", um das Setup-Programm zu starten.
- Wählen Sie, falls nötig, im Programmfenster den Port Ihres PCs, an welchem der Datenlogger angeschlossen ist.

# **5 Daten auf PC übertragen**

- Verbinden Sie den Datenlogger erneut via USB-Kabel mit dem PC und starten Sie die MSR PC-Software.
- Doppelklicken Sie im Programmauswahlfenster auf "Reader", um das Reader-Programm zu starten, mit welchem die aufgezeichneten Daten ausgelesen und auf den PC übertragen werden.
- Bestätigen Sie, dass Sie den Messvorgang beenden wollen. Es wird danach die Liste der auf dem Datenlogger gespeicherten Messvorgänge angezeigt.
- Wählen Sie den zu übertragenden Messvorgang (= "Record") und klicken Sie auf die Schaltfläche "OK", um die Datenübertragung zu starten.
- Im Fenster des Programms "Reader" werden Name und Pfad der erzeugten Daten-Datei angezeigt. Gleichzeitig öffnet automatisch das Programm "Viewer", mit welchem Sie die Daten als Grafik betrachten, analysieren und über das Datei-Menü exportieren können.